# **Configuration Guide**

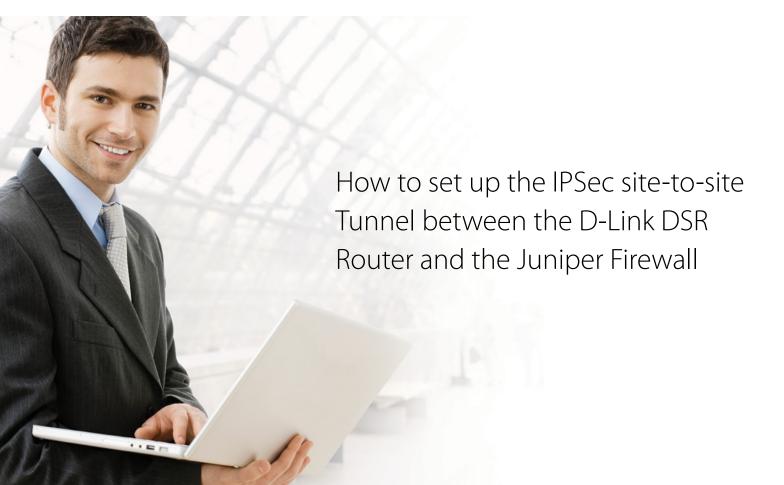

# **Overview**

This document describes how to implement IPSec with pre-shared secrets establishing site-to-site VPN tunnel between the D-Link DSR-1000N and the Juniper SSG20. The screenshots in this document is from firmware version 1.03B12 of DSR-1000N and firmware version 6.2 Or 2.0 of Juniper SSG20. If you are using an earlier version of the firmware, the screenshots may not be identical to what you see on your browser.

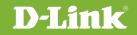

# Situation note

Site-to-site VPN could be implemented in an enterprise allows to access and exchange data among more than two geographical sites or offices. Once the site-to-site VPN set up, the clients in the groups of the different located sites are as in the internal networks. As companies may have other gateway appliances which are not D-Link products, this document will be useful when you intend to create IPSec VPN tunnel between DSR and other existing gateway appliance.

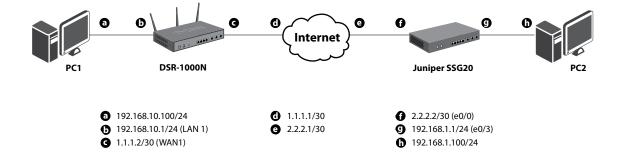

### IP addresses

DSR WAN: **1.1.1.2/30** DSR LAN: **192.168.10.1/24** 

Juniper\_SSG20 Untrust\_Zone(e0/0): **2.2.2.2/30** Juniper\_SSG20 Trust\_Zone(e0/3): **192.168.1.1/24** 

#### **IPSec Parameters**

IPSec Mode: Tunnel Mode IPSec Protocol: ESP Phase1 Exchange Mode: Main Phase1 Encryption: 3DES Phase1 Authentication: SHA1 Phase1 Authentication Method: Pre-Shared Key

Diffie-Hellman Group: **G2** Phase1 Lifetime: **28800 sec** Phase2 Encryption: **3DES** Phase2 Authentication: **SHA1** Phase2 Lifetime: **3600 sec** 

## Configuration Step

#### DSR Settings

Set up the WAN IP address. Navigate to the Internet Settings > WAN1 Settings > WAN1 Setup.
 Fill in relative information based on the settings of topology. The IP Address of the field of ISP Connection Type is the IP address of external network connecting point which is shown as the point "c" on the topology. Click the button "save settings" to complete WAN IP address settings.

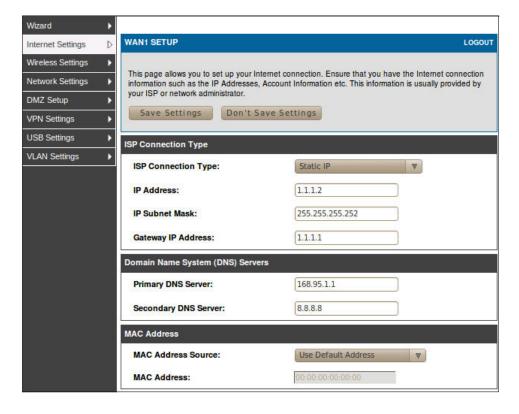

2. Set up the IPSec policy. Navigate to the VPN Settings > IPSec > IPSec Policies.

Press the button "**Add**" to increase a new policy. In General Section, fill in relative information. The IP address of Remote Endpoint refers to the external network connecting point of Juniper SSG20 which is shown as the point "**f**" on the topology. The internal network group, which indicates the IP information on Local Start IP Address, under DSR-1000N allows access to the remote network group, which indicates the IP information on Remote Start IP Address, under Juniper SSG20 through VPN tunnel.

| ชีรR-1000N        | SETUP                        | ADVANCED                  | TOOLS                           | STATUS       |
|-------------------|------------------------------|---------------------------|---------------------------------|--------------|
| Wizard 🕨          |                              |                           |                                 |              |
| Internet Settings | IPSEC CONFIGURATION          |                           |                                 | LOGOUT       |
| Wireless Settings | This name allows user to add | /edit VPN (IPsec) policie | es which includes Auto and Manu | ual policies |
| Network Settings  |                              | Don't Save Setting        |                                 |              |
| DMZ Setup         |                              |                           |                                 |              |
| VPN Settings      | General                      |                           |                                 | 2            |
| USB Settings      | Policy Name:                 | IPS                       | ecl                             |              |
| VLAN Settings     | Policy Type:                 | Au                        | to Policy                       |              |
|                   | IPsec Mode:                  | Tu                        | nnel Mode 🛛 🔻                   |              |
|                   | Select Local Gateway:        | De                        | dicated WAN                     |              |
|                   | Remote Endpoint:             | IP /                      | Address V                       |              |
|                   |                              | 2.2                       | 2.2                             |              |
|                   | Enable Mode Config:          |                           |                                 |              |
|                   | Enable NetBIOS:              |                           |                                 |              |
|                   | Enable RollOver:             |                           |                                 |              |
|                   | Protocol:                    | ESI                       | PW                              |              |
|                   | Enable DHCP:                 |                           |                                 |              |
|                   | Local IP:                    | Sul                       | onet 🔻                          |              |
|                   | Local Start IP Address:      | 192                       | .168.10.0                       |              |
|                   | Local End IP Address:        |                           |                                 |              |
|                   | Local Subnet Mask:           | 255                       | 255.255.0                       |              |
|                   | Remote IP:                   | Sul                       | bnet V                          |              |
|                   | Remote Start IP Address      | s: (192                   | .168.1.0                        |              |
|                   | Remote End IP Address        | :                         |                                 |              |
|                   | Remote Subnet Mask:          | 255                       | 255.255.0                       |              |

In Phase 1 Section, fill in relative information. Please notice that the Pre-shared Key must be as same as the pre-shared key which will be inserted on Juniper SSG20 on the later step.

| Phase1(IKE SA Parameters)              |                        |
|----------------------------------------|------------------------|
| Exchange Mode:                         | Main 🛛 🔻               |
| Direction / Type:                      | Both V                 |
| Nat Traversal:                         |                        |
| On:                                    | ۲                      |
| Off:                                   | 0                      |
| NAT Keep Alive Frequency (in seconds): | 20                     |
| Local Identifier Type:                 | Local Wan IP 🔻         |
| Local Identifier:                      |                        |
| Remote Identifier Type:                | Remote Wan IP          |
| Remote Identifier:                     |                        |
| Encryption Algorithm:                  | 3DES 🔻                 |
| Key Length:                            |                        |
| Authentication Algorithm:              | SHA-1 🛛                |
| Authentication Method:                 | Pre-shared key         |
| Pre-shared key:                        | 1234567890             |
| Diffie-Hellman (DH) Group:             | Group 2 (1024 bit) 🛛 🔻 |
| SA-Lifetime (sec):                     | 28800                  |
| Enable Dead Peer Detection:            |                        |
| Detection Period:                      | 10                     |
| Reconnect after failure count:         | З                      |
| Extended Authentication:               | None 🔻                 |
| Authentication Type:                   | User Database          |
| Username:                              |                        |
| Password:                              |                        |

#### In Phase 2 Section, fill in relative information.

| nase2-(Manual Policy Parameters | (3                   |
|---------------------------------|----------------------|
| SPI-Incoming:                   |                      |
| SPI-Outgoing:                   |                      |
| Encryption Algorithm:           | DES                  |
| Key Length:                     |                      |
| Key-In:                         |                      |
| Key-Out:                        |                      |
| Integrity Algorithm:            | SHA-1                |
| Key-In:                         |                      |
| Key-Out:                        |                      |
| nase2-(Auto Policy Parameters)  |                      |
| SA Lifetime:                    | Seconds V            |
| Encryption Algorithm:           | 3DES V               |
| Key Length:                     |                      |
| Integrity Algorithm:            | SHA-1 V              |
| PFS Key Group:                  | DH Group 1 (768 bit) |

Click the button "**save settings**" to complete IPSec Policy settings.

#### 3. Check the VPN status. Navigate to the Status > Active VPNs.

The activity will be shown on the list while the tunnel is established with the other side.

| DSR-1000N                  | SETUP                                                                |                                          | ADVA      | NCED           | TOOLS                | STATUS            |  |  |  |  |
|----------------------------|----------------------------------------------------------------------|------------------------------------------|-----------|----------------|----------------------|-------------------|--|--|--|--|
| Device Info                |                                                                      | Operation succeeded                      |           |                |                      |                   |  |  |  |  |
| Logs 🕨                     |                                                                      | The page will auto-refresh in 10 seconds |           |                |                      |                   |  |  |  |  |
| Traffic Monitor            | ACTIVE VPN LOGOUT                                                    |                                          |           |                |                      |                   |  |  |  |  |
| Active Sessions            |                                                                      |                                          |           |                |                      |                   |  |  |  |  |
| Active RunTime<br>Sessions | This page displays the active VPN connections, IPSEC as well as SSL. |                                          |           |                |                      |                   |  |  |  |  |
| Wireless Clients           | Active IPsec S                                                       | Active IPsec SAs                         |           |                |                      |                   |  |  |  |  |
| LAN Clients                | Policy Name                                                          | Endpoint                                 | tx (KB)   | tx ( Packets ) | State                | Action            |  |  |  |  |
| Active VPNs                | IPSec                                                                | 2.2.2.2                                  | 0.00      | 0              | IPsec SA Not Establi | shed Connect      |  |  |  |  |
|                            | Active SSL VP                                                        | N Connect                                | ions      |                |                      |                   |  |  |  |  |
|                            | User Name                                                            | IP Address                               | Local     | PPP Interface  | Peer PPP Interface   | IP Connect Status |  |  |  |  |
|                            |                                                                      | Poll Inte                                | rval: (10 | (Seconds)      | Start S              | itop              |  |  |  |  |

#### Juniper\_SSG20 Settings

1. Set up the Untrust\_Zone and Trust\_Zone IP addresses. Navigate to the Network > Interfaces > List. Click "Edit".

| SSG20                                                       | List ALL(9) Tinterface | 5              |         |        |       | Ne    | w Tunnel IF |
|-------------------------------------------------------------|------------------------|----------------|---------|--------|-------|-------|-------------|
|                                                             | Name                   | IP/Netmask     | Zone    | Туре   | Link  | PPPoE | Configure   |
| ome                                                         | bgroup0                | 192.168.1.1/24 | Trust   | Layer3 | Up    |       | Edit        |
| onfiguration                                                | ethernet0/2            |                |         |        | Down  | ¥     | Edit        |
| etwork                                                      | ethernet0/3            |                |         |        | Up    | -     | Edit        |
| Binding<br>DNS                                              | ethernet0/4            |                | 1       | 1      | Down  | -     | Edit        |
| Zones                                                       | bgroup1                | 0.0.0/0        | Null    | Unused | Down  | -     | Edit        |
| Interfaces                                                  | bgroup2                | 0.0.0/0        | Null    | Unused | Down  | -     | Edit        |
| List                                                        | bgroup3                | 0.0.0/0        | Null    | Unused | Down  | -     | Edit        |
| Backup                                                      | ethemet0/0             | 2.2.2/30       | Untrust | Layer3 | Up    |       | Edit        |
| DHCP                                                        | ethernet0/1            | 172.16.1.1/24  | DMZ     | Layer3 | Down  | -     | Edit        |
| 802.1X                                                      | serial0/0              | 0.0.0/0        | Null    | Unused | Down  | -     | Edit        |
| Routing                                                     | tunnel.1               | unnumbered     | Trust   | Tunnel | Ready | -     | Edit        |
| PPP<br>ecurity                                              | vlan1                  | 0.0.0/0        | VLAN    | Layer3 | Down  | -     | Edit        |
| olicy<br>PNs<br>bjects<br>eports<br>Vizards<br>elp<br>oqout |                        |                |         |        |       |       |             |

Configure **Untrust\_Zone** with relative information as below. The **IP Address/ Netmask** of Basic tab is the IP address of external network connecting point which is shown as the point "**f**" on the topology. Click the button "**OK**" to complete this setting.

|                            | Network > Interfaces > Edit                                                            | ssg20 ?                       |
|----------------------------|----------------------------------------------------------------------------------------|-------------------------------|
|                            | Interface: ethemeth/# (IP/Netmark: 2.2.2.2/98)                                         | <b>Back To Interface List</b> |
| (M) luniner                | Preparties: Bank Phy MID DID VID KOND Memotor 002.11X IBDD                             |                               |
| R. Southiper               | Interface Name ethernet0/0 0014.5665.70c0                                              |                               |
| \$5520                     | Zona Nama Unfrust                                                                      |                               |
|                            |                                                                                        |                               |
| Home                       | Obtain ID using DHKP Automatic update DHCP server parameters                           |                               |
| Configuration<br>Date/Time | O obtain ID using POPOE None V Create new popoe setting                                |                               |
| Update                     | ⊙ Static IP<br>ID Address / Netmanik [2222 / 30                                        |                               |
| Admin                      | IP Address / Netmash 222.2 / 20                                                        |                               |
| Auth     Infranet Auth     | Planet Print 2222 U014/JSK5.70C0                                                       |                               |
| Report Settings            | Interface Made O NAT O Route                                                           |                               |
| Network                    | Block Intra-Subact Traffic 📃                                                           |                               |
| Binding     DNS            | Service Options                                                                        |                               |
| Zones                      |                                                                                        |                               |
| Interfaces                 | Management Services Heb UI Trinet SSM                                                  |                               |
| List<br>Backup             | Other Services ping Puth MTU(IPv4) Ident-raret                                         |                               |
| DHCP                       | Maximum Transfer Unit(MTU) Admin MTU 0 Bytes (Operating MTU): 1500; Default MTU: 1500) |                               |
| 802.1X                     |                                                                                        |                               |
| Routing     PPP            | DNS Presey                                                                             |                               |
| Security                   | NTP Server                                                                             |                               |
| Policy                     |                                                                                        |                               |
| VPNs<br>Objects            | WebAwth I p Address 0.00.0 SSL Only                                                    |                               |
| Reports                    | G-ARP 🖌                                                                                |                               |
| Wizards                    | Traffic Dandwidth Equers Maximum Bandwidth D Khos                                      |                               |
| Help                       | Traffic Dandwoldt. Eprazz Maximum Bandwidth 0 Khps<br>Ingress Maximum Bandwidth 0 Khps |                               |
| Logout                     | enderse material d'arrange n volta                                                     |                               |
| Toggle Menu                | Auto 🗌                                                                                 |                               |
|                            |                                                                                        |                               |
|                            | OK Apply Cancel                                                                        |                               |

Configure **Trust\_Zone** with relative information as below. The **IP Address/ Netmask** of Basic tab is the IP address of internal network connecting point which is shown as the point "**g**" on the topology. Click the button "**OK**" to complete this setting.

| - Nextern              | Network > Interfaces > Edit                                                           | ssg20 ?                |
|------------------------|---------------------------------------------------------------------------------------|------------------------|
| 6                      | Interface: bgroup0 (IP/Netmask: 192.169.1.1/24)                                       | Back To Interface List |
| <b>S</b> Juniper       | Properties: Basic Bind Port NIP DIP VIP Secondary IP ICMP Monitor IRDP                |                        |
| ANTWORKS               | Interface Name bgroup0 0014.f6e6.70c9                                                 |                        |
| 55G20                  | Zene Name Trust 👻                                                                     |                        |
| Home                   | O Obtain IP using DHCP Automatic update DHCP server parameters                        |                        |
| Configuration          | O Obtain TP using PPPoF None V Create new pppoe setting                               |                        |
| Date/Time              | Static IP                                                                             |                        |
| Update                 | IP Address / Netmask 192 100.1.1 / 24 V Manageable                                    |                        |
| Admin                  | Manage IP * 192 109.1.1 0014./6±6.70c9                                                |                        |
| Auth     Infranet Auth |                                                                                       | 2                      |
| Report Settings        | Interface Hode 🔿 NAT 🔿 Route                                                          |                        |
| - Network              | Block Intra-Subnet Traffic 🗌                                                          |                        |
| Binding                | Service Options                                                                       |                        |
| DNS     Zones          | P weburg P Talast P cou                                                               |                        |
| Interfaces             | Hanagement Services Shifty State                                                      |                        |
| List                   | Other Services 🗹 Ping 🔷 Path MTU(IPv4) 🔷 Ident-reset                                  |                        |
| - Backup<br>DHCP       | Maximum Transfer Unit(HTU) Admin MTU 0 Bytes (Operating MTU: 1500; Default MTU: 1500) |                        |
| ■ 802.1X               | Naximum Transfer Unit(HTU) Admin MTU 0 Bytes (Operating MTU: 1500; Default MTU: 1500) |                        |
| Routing                | DNS Proxy                                                                             |                        |
| PPP                    |                                                                                       |                        |
| Security<br>Policy     | NTP Server                                                                            |                        |
| VPNs                   | WebAuth TP address 0000 SSL Only                                                      |                        |
| Dbjects                | WebAuth Ip Address 0.00.0 USSL Only<br>G-ARP V                                        |                        |
| Reports                | * 00° E                                                                               |                        |
| Wizards                | Traffic Bandwidth Egrars Maximum Bandwidth 0 Kbpr                                     |                        |
| Help<br>Logout         | Ingress Maximum Bandvidth 0 Kbps                                                      |                        |
| Tollow                 |                                                                                       |                        |
| Toggle Menu            | OK Apply Cancel                                                                       |                        |

#### 2. Add a Tunnel Interface. Navigate to the Network > Interfaces > List.

Select "Tunnel IF" from scroll down menu. Press the button "New" to increase a new tunnel interface.

| 10          |                | 10 SC   | 12     |      |       |           |
|-------------|----------------|---------|--------|------|-------|-----------|
| Name        | IP/Netmask     | Zone    | Туре   | Link | PPPoE | Configure |
| bgroup0     | 192.168.1.1/24 | Trust   | Layer3 | Up   | -     | Edit      |
| ethernet0/2 |                |         |        | Down | •     | Edit      |
| ethernet0/3 |                |         |        | Down | ē     | Edit      |
| ethernet0/4 |                |         |        | Up   |       | Edit      |
| bgroup1     | 0.0.0/0        | Null    | Unused | Down | 8     | Edit      |
| bgroup2     | 0.0.0/0        | Null    | Unused | Down | ÷     | Edit      |
| bgroup3     | 0.0.0/0        | Null    | Unused | Down | -     | Edit      |
| ethernet0/0 | 2.2.2/30       | Untrust | Layer3 | Down | -     | Edit      |
| ethernet0/1 | 172.16.1.1/24  | DMZ     | Layer3 | Down |       | Edit      |
| serial0/0   | 0.0.0/0        | Null    | Unused | Down | -     | Edit      |
| tunnel.1    | unnumbered     | Trust   | Tunnel | Down |       | Edit      |
| vlan1       | 0.0.0/0        | VLAN    | Layer3 | Down | -     | Edit      |

Configure relative settings as below.

|                                                           | Network > Interfaces > Edit                                                                                                    | ssg20                  |
|-----------------------------------------------------------|----------------------------------------------------------------------------------------------------|------------------------|
|                                                           | Interface: tunnel.1 (IPINetmasic: 0.0.0.00)                                                                                                    | Back To Interface List |
| Juniper*                                                  | Properties: Basic ME DP VP KMP NITE Tunnel                                                                                                    |                        |
| SSG20                                                     | Tunnel Interface Name Survet 1<br>Zone (VN) Trust (trust-Vr) V                                                                                                    |                        |
| <u>Network</u> <u>Binding</u> <u>DNS</u> <u>Zones</u>     | Ford #     #*Address / Netmask: (0.0.0) / (0                                                                                                    |                        |
| Interfaces<br>List<br>Backup<br>DHCP                      | Unnumberd Unnumberd Unnum |                        |
| <ul> <li><u>802.1X</u></li> <li><u>Routing</u></li> </ul> | Maximum Transfer Unit(MTU) Admin MTU 1500 Bytes (Operating MTU: 1500) Debut MTU: 1500)                                                                                                    |                        |
| <u>PPP</u> <u>Security</u> Policy                         | DNS Provy                                                                                                    |                        |
| • <u>VPNs</u><br>• <u>Objects</u>                         | Traffic Bandwidth Egress Maximum Bandwidth 0 k2ps                                                                                                    |                        |
| Wizards                                                   | Guaranteed Banavidin (0 Naps<br>Ingress Maximum Banavidin (0 Raps                                                                                                    |                        |
| <u>Logout</u><br>Toggie Menu                              | INTRP Enable                                                                                                    | Ū.                     |
|                                                           | OK Apply Cancel                                                                                                    |                        |

**3.** Add an IPSec Remote Gateway. Navigate to the VPNs > AutoKey Advanced > Gateway. Press the button "**New**" and fill in relative information as below.

| VPNs > AutoKey Advanced > Gatew                                                                                                    | ay > Edit                                                                                                    | ssg20 | 7 |
|----------------------------------------------------------------------------------------------------|----------------------------------------------------------------------------------------------------|-------|---|
| M Juniper'                                                                                                    |                                                                                                    |       |   |
| Subaling of the second second | Externey Name 198<br>Vernien D 195/1 D 195/2<br>3P Address/Honthame 1.1.1.2<br>Perr 3D<br>User None V<br>Group None V<br>OK Cancel Advance |       |   |
| Gatoway<br>P1 Proposal<br>P2 Proposal<br>XAuth Settings<br>VEN Groups<br>Manual Key<br>1.27P                                                                                                    |                                                                                                    |       |   |

Press the button "**Advanced**" for preshared key setting. Fill in relative information as below. Insert the Pre-shared Key which is as same as the one put in DSR-1000N in the previous step.

| VPNs >                                                    | AutoKey Advanced > Gateway > Edit                 | ssg20 | 3    |
|-----------------------------------------------------------|---------------------------------------------------|-------|------|
|                                                           |                                                   |       |      |
| nome                                                      | sv2 Auth Method                                   |       |      |
| <ul> <li><u>Configuration</u></li> <li>Network</li> </ul> | Peer None V                                       |       |      |
| Security                                                  | Preshared Key                                     |       |      |
| Policy<br>VPNs                                            | Local ID (optional)                               |       |      |
| AutoKey IKE                                               | Outgoing Interface ethemeto/0                     |       |      |
| E AutoKey Advar Security L                                | Level                                             |       | 12   |
| Gateway                                                   | Predefined O Standard O Compatible O Basic        |       |      |
| P1 Proposal                                               | User Defined  Custom                              |       |      |
| XAuth Setting                                             | Phase 1 Proposal                                  |       |      |
| VPN Groups                                                | pre-g2-3des-sha v pre-g2-aes128-sha v             |       |      |
| Manual Key                                                | None V None V                                     |       |      |
| • <u>L2TP</u>                                             |                                                   |       |      |
| Monitor Status                                            | Mode (Initiator)  Main (ID Protection) Aggressive |       |      |
| * Reports                                                 | able NAT-Traversal                                |       |      |
| Uizards                                                   | UDP Checksum                                      |       |      |
| • Help                                                    | Keepalive Frequency 0 Seconds (0-300)             |       |      |
| Logout veer State                                         | us Detection                                      |       | - 22 |
| Hea                                                       | rtbeat Hello Seconds (1-3600, 0: disable)         |       |      |

4. Create a new VPN tunnel. Navigate to VPNs > AutoKey IKE. Press the button "New".

| A REAL PROPERTY AND A REAL PROPERTY AND A REAL | VPNs > AutoKey Adv | ranced > Gateway |                       |          |                | ssg20            | 7   |
|----------------------------------------------------------------------------------------------------|--------------------|------------------|-----------------------|----------|----------------|------------------|-----|
|                                                                                                    | tist 20 💙 per pag  | e                |                       |          |                |                  | New |
| <b>Muniper</b>                                                                                                    |                    |                  |                       |          |                | 1                |     |
| 55G20                                                                                                    | Name               | Peer Type        | Address/ID/User Group | Local ID | Security Level | Configure        |     |
| Deterfinne     Deterfinne     Deterfinne     Deterfinne     Deterfinne     Deterfinne     Deterfin     Deterfin     D      | OSR                | Static           | 1.1.1.2               |          | Custom         | <u>fdt</u> Xaufb |     |
|                                                                                                    |                    |                  |                       |          |                |                  |     |

Fill in relative information as below.

|                        | VPNs > AutoKey IKE > Edit                               | ssg20 | ?  |
|------------------------|---------------------------------------------------------|-------|----|
|                        |                                                         |       |    |
|                        |                                                         |       |    |
| SSG20                  |                                                         |       |    |
|                        | VPN Name ipsec_1                                        |       |    |
| - <u>Home</u>          |                                                         |       |    |
| Configuration          | Remote Gateway     OSR                                  |       |    |
| * <u>Network</u>       | Create a Simple Gateway                                 |       | 10 |
| Security               | Gateway Name                                            |       |    |
| Policy                 | Version   IKEv1  IKEv2                                  |       |    |
| AutoKey IKE            | Type 🖲 Static IP Address/Hostname                       |       |    |
| AutoKey Advar          |                                                         |       |    |
| Gateway                | Ciyianik iP                                             |       |    |
| P1 Proposal            | Dialup User User Vone V                                 |       |    |
| P2 Proposal            | Dialup Group Group None V                               |       |    |
| XAuth Setting          | Local ID (optional)                                     |       |    |
| VPN Groups             |                                                         |       |    |
| Manual Key             | Preshared Key Use As Seed                               |       |    |
| L2TP                   | Security Level 🗕 standard 🔷 Compatible 🔍 Basic          |       |    |
| Monitor Status         | Outgoing Interface ethernet0/0 v                        |       |    |
| <u>Objects</u> Reports | ACVPN-Dynamic Gateway None Tunnel Towards Hub IDSEC 1 V |       |    |
| Wizards                |                                                         |       |    |
| t Help                 | ACVPN-Profile Binding to Tunnel NONE                    |       |    |
| Logout                 | OK Cancel Advanced                                      |       |    |
|                        |                                                         |       |    |

Press the button "**Advanced**" and configure settings as below. The internal network group, which is indicates the IP information on **Local IP/ Netmask**, under Juniper SSG20 allows access to the remote network group, which indicates the IP information on Remote **IP/ Netmask**, under DSR-1000N through VPN tunnel.

| Security Level | Predefined<br>User Defined                                       | Standard Ocompatible Basic                                                   |                             |
|----------------|------------------------------------------------------------------|------------------------------------------------------------------------------|-----------------------------|
|                |                                                                  |                                                                              |                             |
|                | Replay Protection<br>Transport Mode                              | nopfs-esp-des-sha V nopfs-esp-des-md5 V                                      |                             |
|                | Bind to                                                          | None<br>Interface<br>Tunnel Zone                                             | tunnel.1 V<br>Untrust-Tun V |
|                | Proxy-ID<br>Local IP / Netmask<br>Remote IP / Netmask<br>Service | 192.168.1.0         /         24           192.168.10.0         /         24 |                             |
|                | DSCP Marking                                                     | Disable     Enable     None                                                  | Dscp Value 0                |

#### 5. Create the Routings. Navigate to Network > Routing > Routing Entries.

Select "trust-vt" from the drop down menu on the top and left corner. Press the button "New".

|                                    | Network >      | Routing > Routin        | g Entries  |                                        |          |             |        |                                |                     | S         | sg20 |
|------------------------------------|----------------|-------------------------|------------|----------------------------------------|----------|-------------|--------|--------------------------------|---------------------|-----------|------|
|                                    | List 20        | ▼ per page              |            |                                        |          |             |        |                                |                     |           |      |
|                                    | List route ent | ries for All virtual ro | uters 🔻    |                                        |          |             |        |                                |                     | trust-vr  | ▼Ne  |
| SSG20                              |                |                         |            |                                        |          |             |        |                                |                     |           |      |
| Network                            | tri            | ust-vr                  |            |                                        |          |             |        |                                |                     |           |      |
| Binding                            |                | IP/Netmask              | Gateway    | Interface                              | Protocol | Preference  | Metric | Vsys                           | Description         | Configure |      |
| DNS                                | •              | 2.2.2.0/30              | 1          | ethernet0/0                            | с        |             |        | Root                           |                     | -         |      |
| Zones                              |                | 2.2.2.2/32              | 1          | ethernet0/0                            | н        | ĺ           | İ –    | Root                           |                     | -         | -    |
| Interfaces DHCP                    | •              | 0.0.0.0/0               | 2.2.2.1    | ethernet0/0                            | с        |             | 1      | Root                           |                     | -         |      |
| ■ 802.1X                           | i i            | 172.16.1.0/24           | 1          | ethernet0/1                            | c        | İ           | İ      | Root                           |                     | -         | -    |
| - Routing                          |                | 172.16.1.1/32           | 1          | ethernet0/1                            | н        | 1           | 1      | Root                           |                     | -         |      |
| Destination                        | •              | 192.168.1.0/24          | 1          | bgroup0                                | с        |             |        | Root                           |                     | -         | -    |
| Source                             | •              | 192.168.1.1/32          | 1          | bgroup0                                | н        |             |        | Root                           |                     | -         |      |
| Source Interf                      | •              | 192.168.10.0/24         | 1          | tunnel.1                               | s        | 20          | 1      | Root                           |                     | Remove    |      |
| MCast Routir PBR Virtual Route PPP |                |                         | manent S S | onnected I Impo<br>tatic A Auto<br>HRP |          | EBGP O OSPF |        | external type<br>external type | 1 H Host Route<br>2 |           | _    |
| <u>Security</u>                    |                |                         |            |                                        |          |             |        |                                |                     |           |      |
| Policy                             |                |                         |            |                                        |          |             |        |                                |                     |           |      |
| VPNs<br>AutoKey IKE                |                |                         |            |                                        |          |             |        |                                |                     |           |      |
| AutoKey Advar                      |                |                         |            |                                        |          |             |        |                                |                     |           |      |
| Gateway                            |                |                         |            |                                        |          |             |        |                                |                     |           |      |
| P1 Proposal                        |                |                         |            |                                        |          |             |        |                                |                     |           |      |
|                                    |                |                         |            |                                        |          |             |        |                                |                     |           |      |

Fill in relative information as below.

| N                                                                                                   | letwork > Routing > Routing Entries > Configuration                  | ssg20 | 3 |
|----------------------------------------------------------------------------------------------------|----------------------------------------------------------------------|-------|---|
|                                                                                                    |                                                                      |       |   |
| SSG20<br>Network<br>Binding<br>DNS                                                                  | Virtual Router Name trust-vr<br>IP Address/Nemask 192.168.10.0 // 24 |       |   |
| Zones<br>Interfaces<br>DHCP<br>802.1X                                                               | Next HOP Virtual Router Untrust-vr V                                 |       |   |
| Routing     Destination     Source     Source Interf                                                | Interface Tunnel.1 V<br>Gateway IP Address 00.0.0<br>Permanent       |       |   |
| <u>MCast Routir</u> <u>PBR</u> <u>Virtual Route</u>                                                 | Tag 0<br>Metric 1                                                    |       |   |
| <ul> <li><u>ppp</u></li> <li><u>Security</u></li> <li><u>Policy</u></li> <li><u>VPNs</u></li> </ul> | Preference 20<br>Description                                         |       |   |
| AutoKey IKE<br>AutoKey Advar<br>Gateway<br>P1 Proposal<br>R2 Proposal                               | OK                                                                   |       |   |

6. Set up the Policies. Navigate to Policy> Policies. Create the first rule. Select "Trust" and "Untrust" in the "From" and "To" drop down menus respectively. Press the button "New".

|                            | Poli | cy > Polici | es (From All zon      | es To All zo | nes)             |         |      |       |        | SS            | j20 ? |  |
|----------------------------|------|-------------|-----------------------|--------------|------------------|---------|------|-------|--------|---------------|-------|--|
| Juniper<br>ssg20           |      | Trust       | V                     |              | To Untrust T) Go |         |      |       |        | Search<br>New |       |  |
| Home                       |      |             | rust, total policy: 1 |              | r                |         |      |       |        | 1             |       |  |
| Configuration              | ID   | Source      | Destination           | Service      | Action           | Options |      | Conf  | igure  | Enable        | Move  |  |
| Network                    | 1    | Any         | Any                   | ANY          | <b>Ø</b>         |         | Edit | Clone | Remove | •             | φ•    |  |
| Security                   |      | 1           |                       | 28           |                  |         | 4    | 1     | 1      | 1             |       |  |
| Policy                     |      |             |                       |              |                  |         |      |       |        |               |       |  |
| Policies                   |      |             |                       |              |                  |         |      |       |        |               |       |  |
| MCast Policie              |      |             |                       |              |                  |         |      |       |        |               |       |  |
| Policy Element             | its  |             |                       |              |                  |         |      |       |        |               |       |  |
| • <u>VPNs</u><br>• Objects |      |             |                       |              |                  |         |      |       |        |               |       |  |
| Objects<br>Reports         |      |             |                       |              |                  |         |      |       |        |               |       |  |
| Wizards                    |      |             |                       |              |                  |         |      |       |        |               |       |  |
| * Help                     |      |             |                       |              |                  |         |      |       |        |               |       |  |
| Logout                     |      |             |                       |              |                  |         |      |       |        |               |       |  |
| Toggle Menu                |      |             |                       |              |                  |         |      |       |        |               |       |  |

Fill in relative information as below.

| · · · · · · · · · · · · · · · · · · · |                                                                              |
|---------------------------------------|------------------------------------------------------------------------------|
| Name (optional)                       | To_DSR                                                                       |
| Source Address                        | New Address 192.168.1.0      / 24      Address Book Entry Arry      Multiple |
| Destination Address                   | New Address 192.168.10.0      / 24      Address Book Entry Any      Multiple |
| Service                               | ANY V Multiple                                                               |
| Application                           | None v                                                                       |
| Action                                | WEB Filtering Permit V Deep Inspection                                       |
| Antivirus Profile                     | None V                                                                       |
| Antispam enable<br>Tunnel             | VPN None V                                                                   |
|                                       | Modify matching bidirectional VPN policy                                     |

Create the second rule. Select "**Untrust**" and "Trust" in the "From" and "To" drop down menus respectively. Press the button "New".

| om         | Untrust V                      |             |                |        | To Trust | Go   |       |      |        | Nev  |
|------------|--------------------------------|-------------|----------------|--------|----------|------|-------|------|--------|------|
|            |                                | ulation 2   |                |        |          |      |       |      |        |      |
| From<br>ID | Trust To Untrust, to<br>Source | Destination | Service        | Action | Options  |      | Confi | gure | Enable | Move |
| _          |                                | 1           | Service<br>ANY | Action | Options  | Edit | Confi | gure | Enable | Move |

Fill in relative information as below.

| Name (optional)     | [from_DSR                                    |
|---------------------|----------------------------------------------|
| Source Address      | New Address 192.168.10.0      / 24           |
|                     | Address Book Entry 192.168.10.0/24 Multiple  |
|                     | New Address 192.168.1.0     / 24             |
| Destination Address | Address Book Entry 192.168.1.0/24 V Multiple |
| Service             | ANY V Multiple                               |
| Application         | None V                                       |
| Action              |                                              |
| Antivirus Profile   | None V                                       |
| Antispam enable     |                                              |
| Tunnel              | VPN None V                                   |
|                     | Modify matching bidirectional VPN policy     |
|                     | L2TP None T                                  |

#### 7. Check VPN status. Navigate to VPNs > Monitor Status.

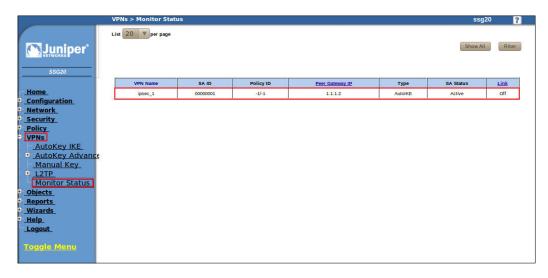

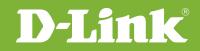

# Visit our website for more information www.dlink.com

D-Link, D-Link logo, D-Link sub brand logos and D-Link product trademarks are trademarks or registered trademarks of D-Link Corporation and its subsidiaries. All other third party marks mentioned herein are trademarks of the respective owners.

Copyright © 2011 D-Link Corporation. All Rights Reserved.